# **Instrukcija jaunu materiālu ievietošanā un rediģēšanā Studiju materiālu repozitorijā (SMR)**

[Jaunu materiālu ievietošana](#page-0-0) [Materiāla metadatu labošana](#page-5-0) [Papildus failu pievienošana materiālam](#page-7-0) [Skatīšanās tiesību piešķiršana](#page-10-0)

# **Jaunu materiālu ievietošana**

<span id="page-0-0"></span>1. Pēc autorizācijas SMR, kreisās puses izvēlnē spiež vispirms "Jauns", pēc tam "Materiāls".

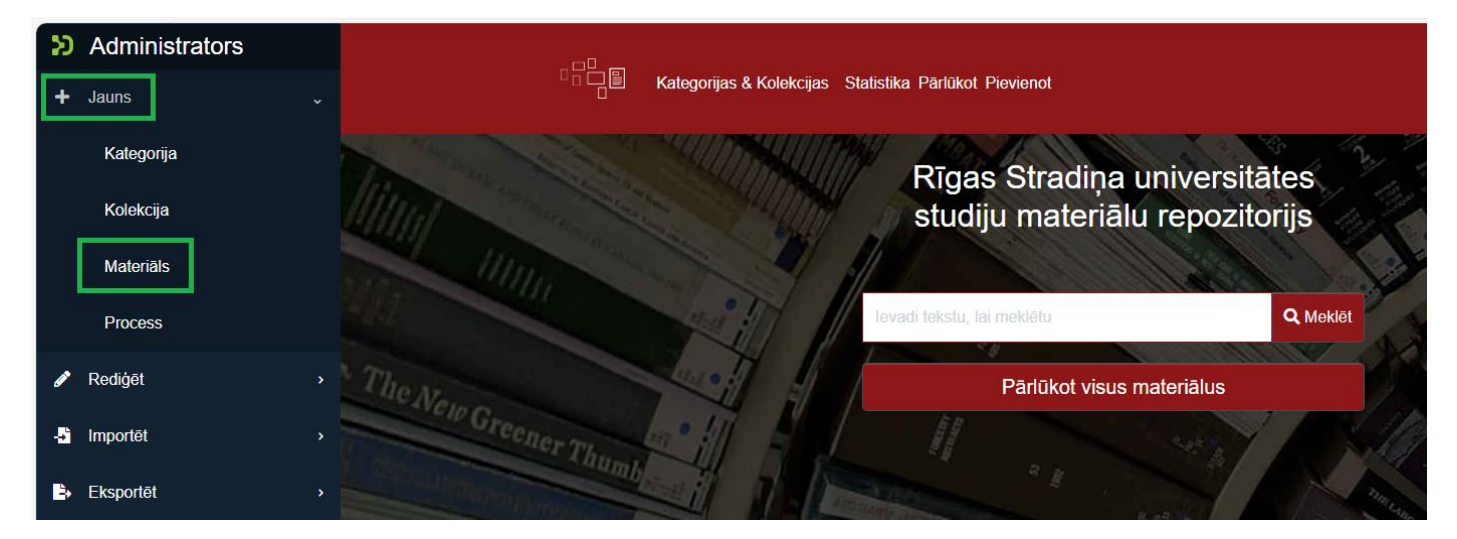

2. Jaunus materiālus var ievietot tikai kādā konkrētā kolekcijā. Jaunajā logā veic kolekcijas meklēšanu, ierakstot atslēgvārdus. Izvēlas kolekciju, kurai materiālu pievienot.

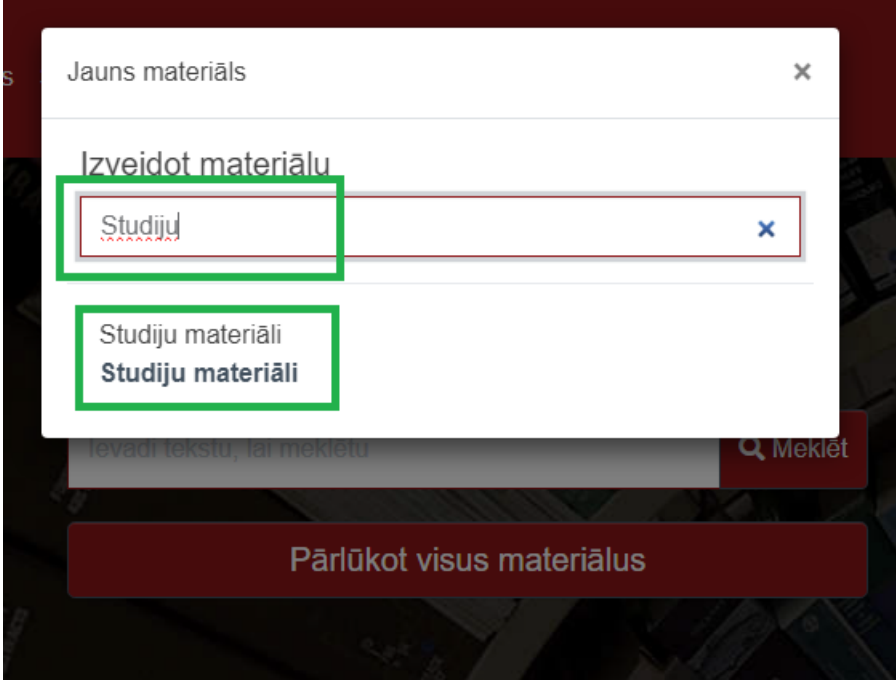

- 3. Atveras materiāla ievietošanas lapa.
- 4. Pievieno materiāla failu. Ievelk failu no datora mapes vai ekrāna, vai pārlūko datora mapes, spiežot uz zilā uzraksta "pārlūkot".
- 5. Ieraksta materiāla nosaukumu un aprakstu. Norāda nosaukuma un apraksta valodu. Var pievienot vairākus nosaukumus un aprakstus, spiežot "+ Pievienot". Var dzēst liekos nosaukumus un aprakstus, spiežot uz atkritumu tvertnes ikonas.

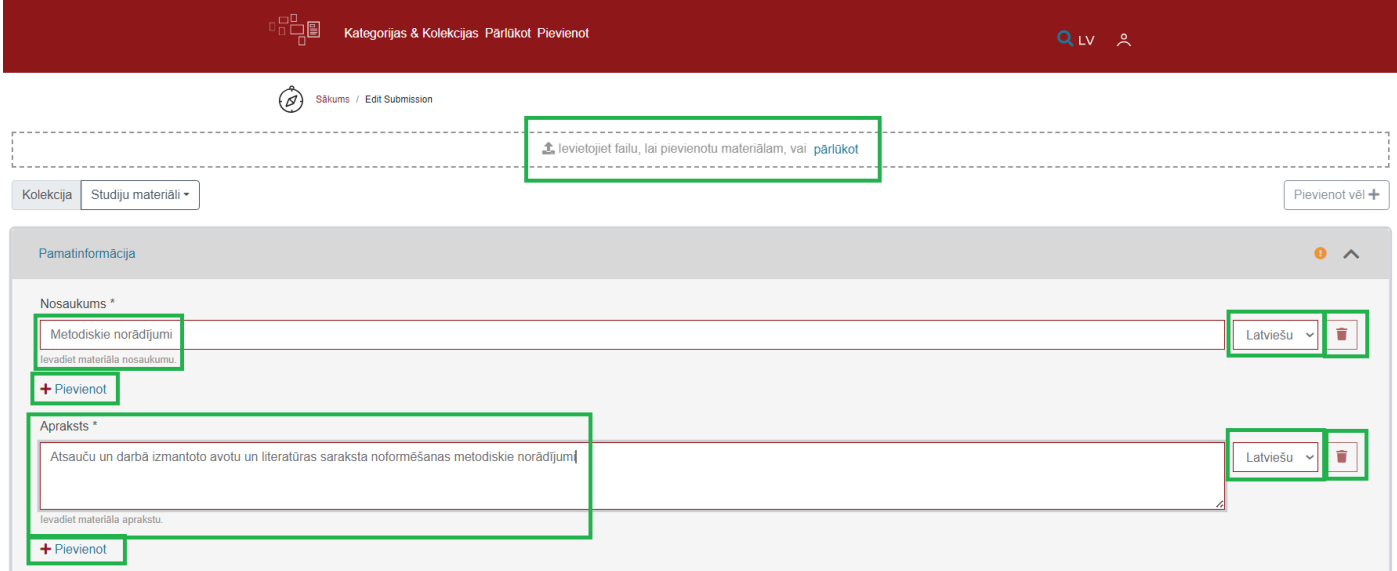

6. Norāda materiāla autoru, spiežot palielināmā stikla ikonu.

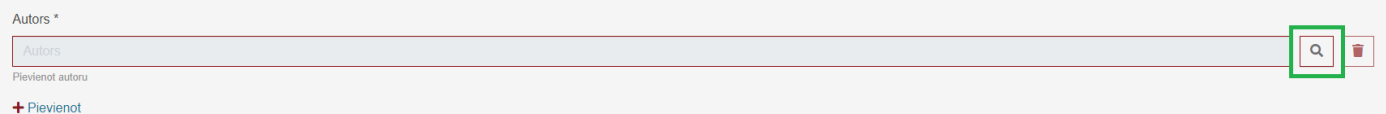

7. Jaunajā logā meklēšanas laukā ieraksta autora uzvārdu vai institūcijas nosaukumu. Atzīmē atbilstošo autoru ar ķeksīti un spiež "Aizvērt". Ja autoru neizdodas sameklēt, sazinās ar SMR administratoru un lūdz trūkstošo autoru pievienot sistēmai.

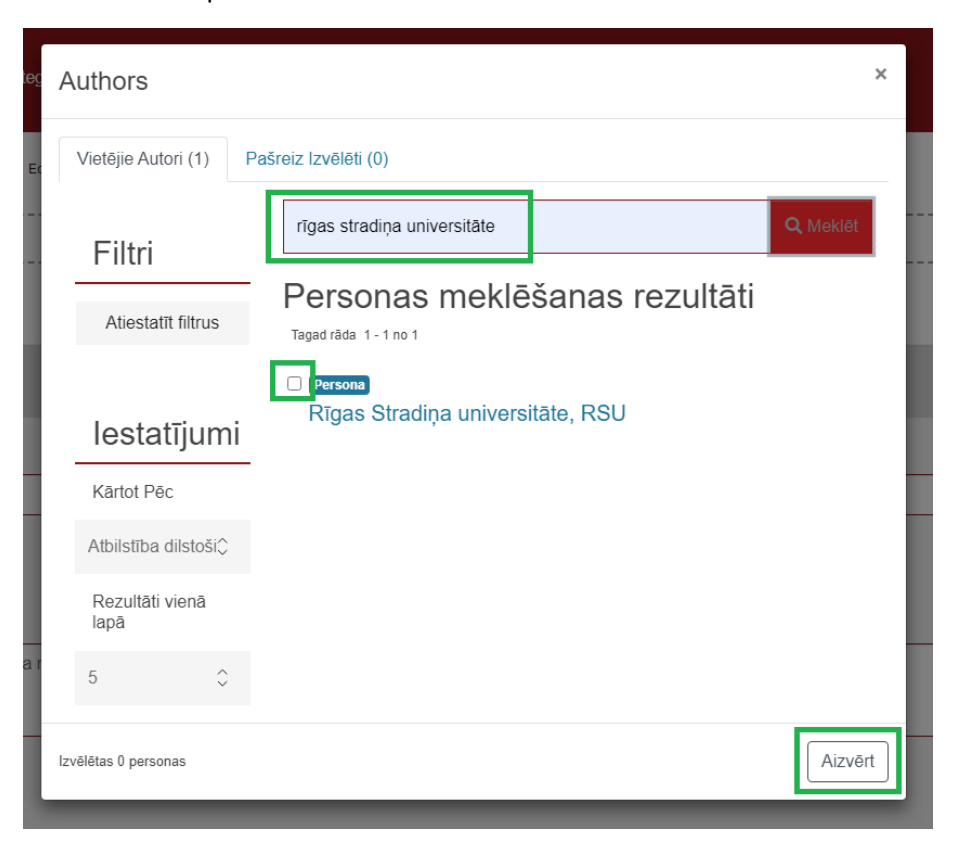

8. No laukos "Studiju materiāla tips" un "SM Valoda" piedāvātajām izvēlēm izvēlas piemērotāko.

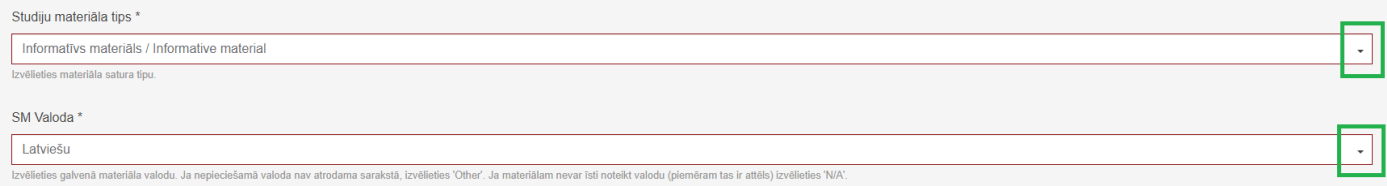

9. Laukā "Atslēgas vārdi" sāk rakstīt atslēgas vārdus un no piedāvātajiem variantiem izvēlas piemērotāko.

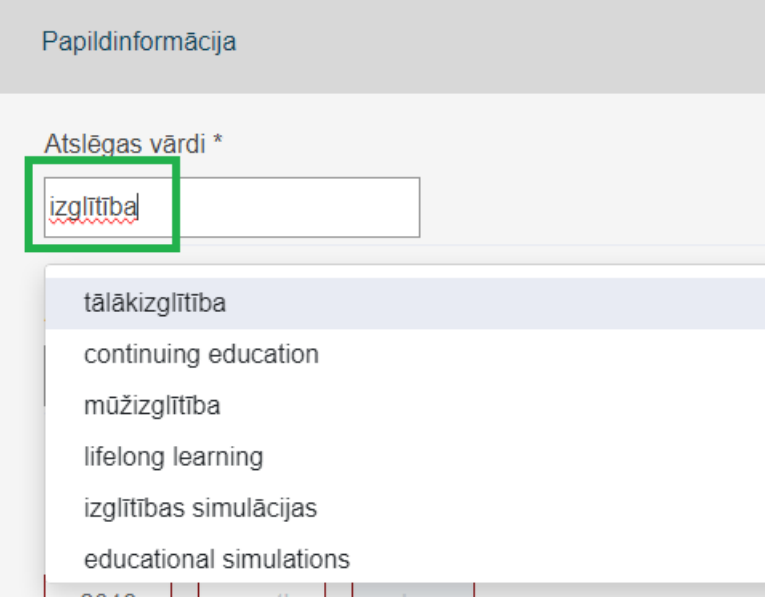

- 10. Nepieciešamības gadījumā liekos atslēgas vārdus var izdzēst, spiežot "X" zilajā taisnstūrī.
- 11. Norāda publicēšanas datumu (vismaz gadu).
- 12. Laukā "Institūcija" sāk rakstīt institūcijas nosaukumu un no piedāvātajiem variantiem izvēlas piemērotāko.

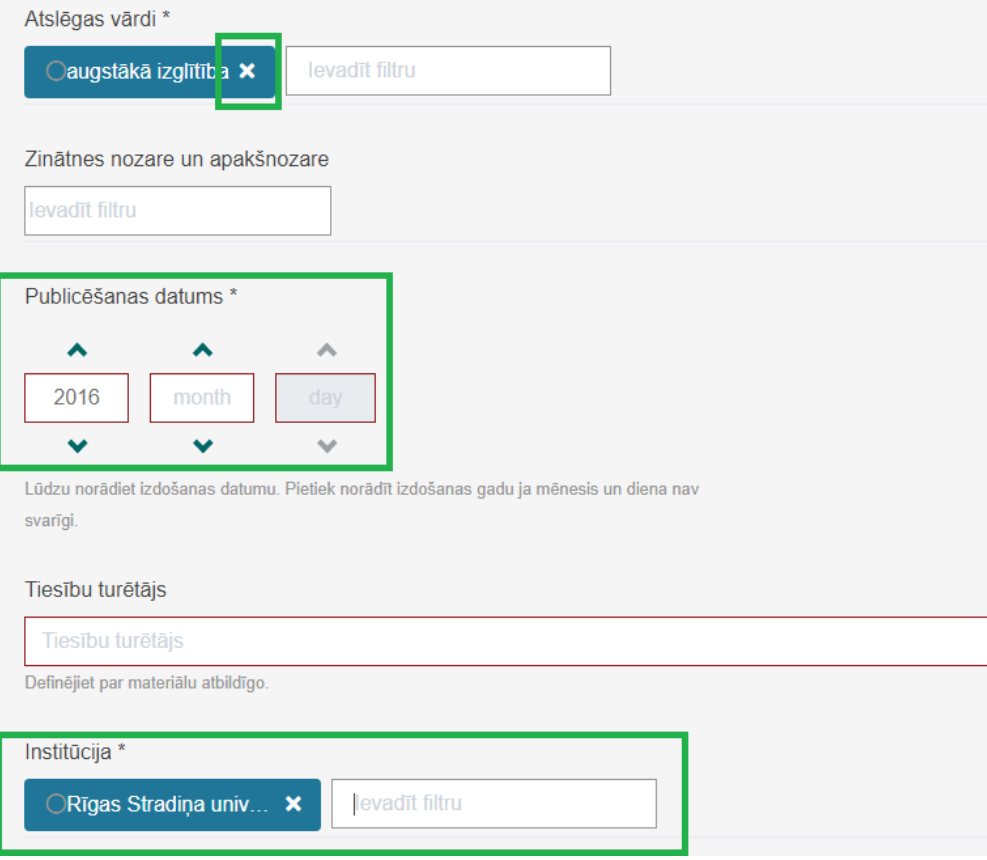

- 13. Laukā "Struktūrvienība" sāk rakstīt struktūrvienības nosaukumu un no piedāvātajiem variantiem izvēlas piemērotāko.
- 14. Ja SMR ievietojamais materiāls nav faila formā, bet tā ir saite, piemēram, uz Panopto video, saiti ieraksta laukā "Saite". Var pievienot vairākas saites.
- 15. No laukā "Piekļuves tiesības" piedāvātajām izvēlēm izvēlas piemērotāko.

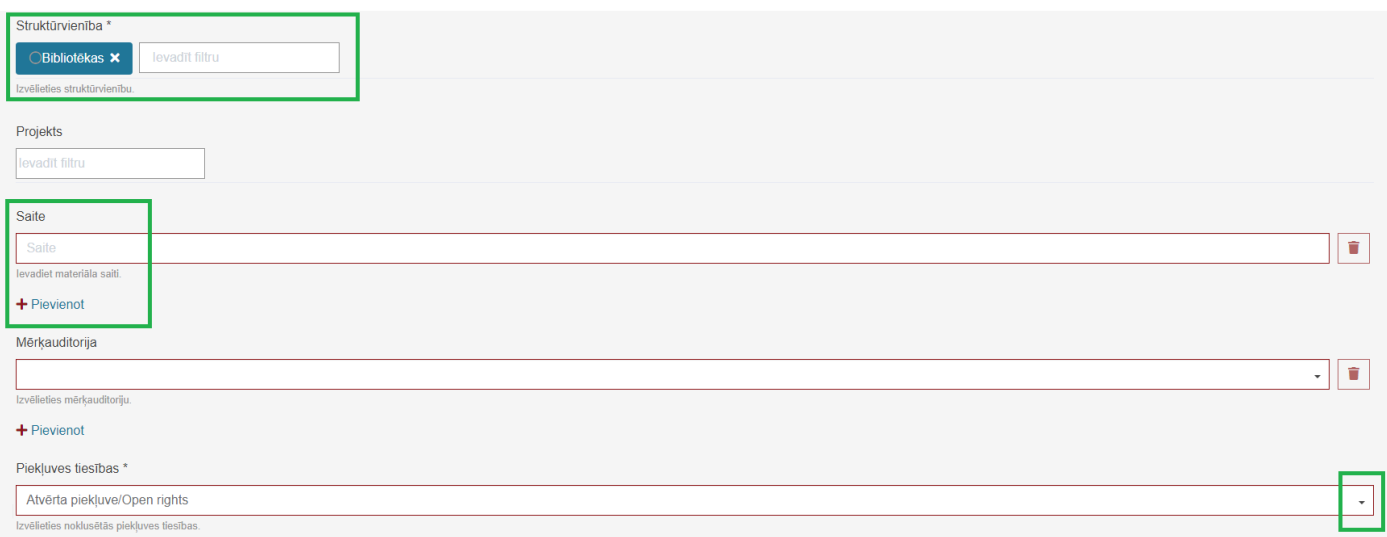

16. Sadaļā "Augšupielādēt failus" var augšupielādēt failu, ja tas iepriekš nav izdarīts, kā arī lejupielādēt, rediģēt informāciju vai dzēst pievienoto materiāla failu (ikonas sadaļas labajā pusē).

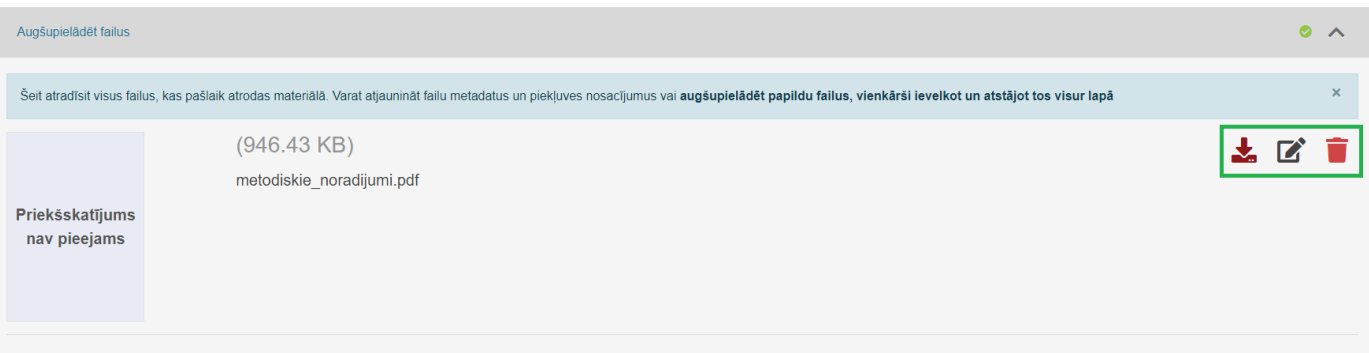

#### 17. Sadaļā "Ievietot licenci" ieliek ķeksīti pie apgalvojuma "I confirm the license above".

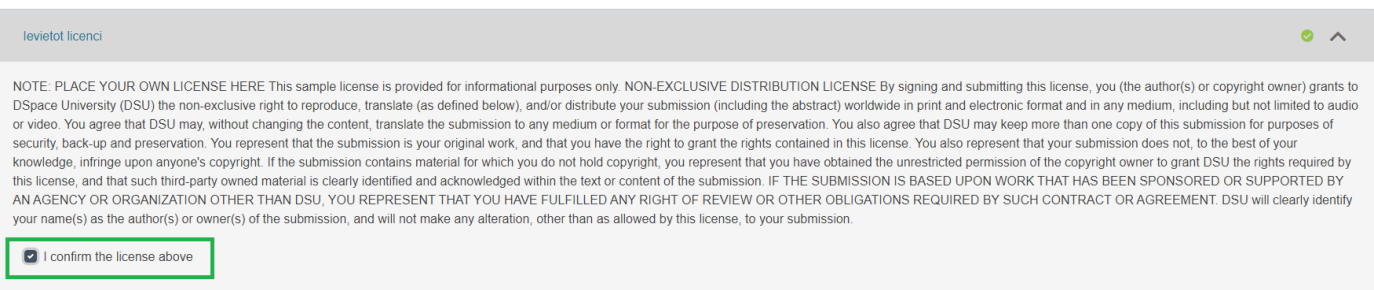

- 18. Kad visi obligātie lauki ir aizpildīti, sadaļām labajā pusē parādās zaļš aplis ar ķeksīti. Materiālu var publicēt, spiežot zaļo pogu "+Ievietot".
- 19. Ja materiālu vēl būs nepieciešams rediģēt, var saglabāt materiāla ievietošanas lapā laukos ierakstīto informāciju, spiežot "Saglabāt" vai "Saglabāt vēlākam". Abām pogām ir vienāda funkcionalitāte, bet poga "Saglabāt" aktivizējas tikai tad, kad ir aizpildīts vismaz viens no apraksta laukiem.
- 20. Ja materiāla aprakstu nav nepieciešams ievietot vai saglabāt, to var dzēst, spiežot sarkano pogu "Atcelt", bet tad visa ievadītā informācija tiks neatgriezeniski dzēsta.

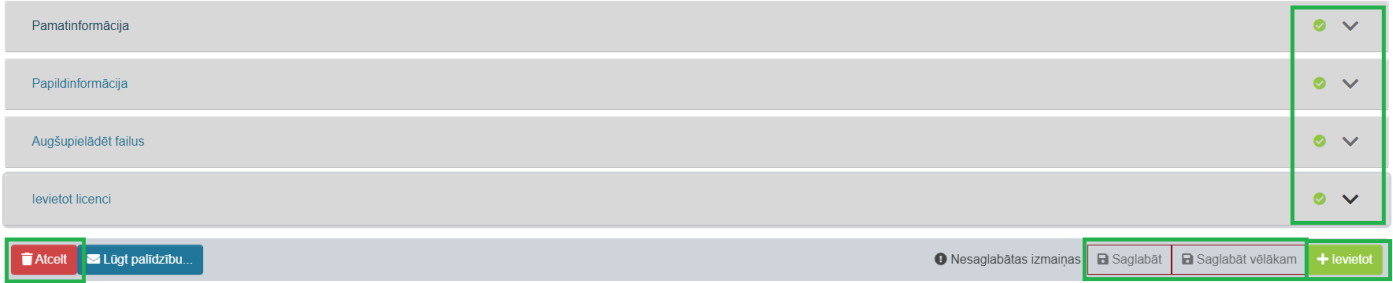

### **Materiāla metadatu labošana**

<span id="page-5-0"></span>1. Pēc materiāla apraksta pievienošanas, SMR augšējā labajā stūrī spiež uz lietotāja ikonas. Izvēlnē spiež "Mani materiāli".

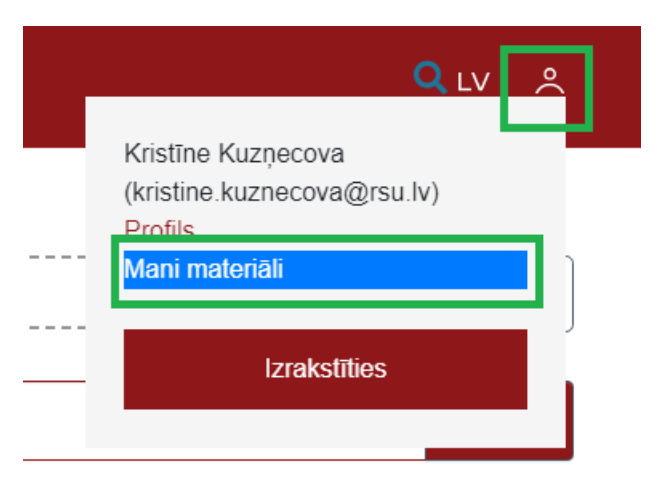

2. Sameklē interesējošo materiālu, spiež "Skatīt".

### levietots Publikācija Metodiskie norādījumi

(2016) Rīgas Stradina universitāte RSU

Atsauču un darbā izmantoto avotu un literatūras saraksta noformēšanas metodiskie norādījumi

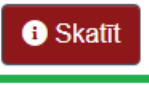

### 3. Spiež uz rediģēšanas ikonas - balta zīmuļa melnā kvadrātiņā.

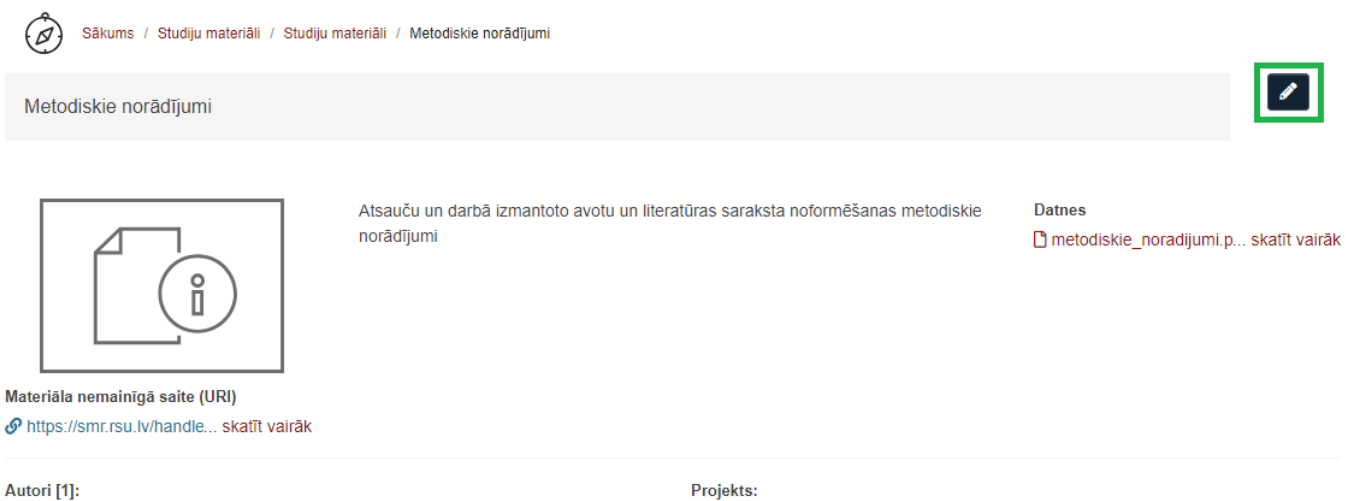

Rīgas Stradiņa universitāte RSU

Publicēts: 2016 Tips: Informatīvs materiāls / Informative material Valoda: Latviešu Atslēgas vārdi: augstākā izglītība Mērķauditorija: Zinātnes nozare: Institūcija: Rīgas Stradiņa universitāte Struktūrvienība: Zinātnes pārvalde::Bibliotēkas

Pievienots: 2023-10-19 Metadati: Rādīt pilnu ierakstu Piekļuves tiesības: Atvērta piekļuve/Open rights 4. Cilnē "Metadati" var pievienot trūkstošos, un rediģēt vai dzēst esošos metadatus. Pievienošana notiek, spiežot zaļo pogu "+Pievienot", rediģēšana – spiežot zīmuļa ikonu, dzēšana – spiežot uz atkritumu tvertnes ikonas. Pēc izmaiņu veikšanas spiež pogu "Saglabāt".

 $\circledR$ Sākums / Studiju materiāli / Studiju materiāli / Metodiskie norādījumi / Rediģēt Materiālu

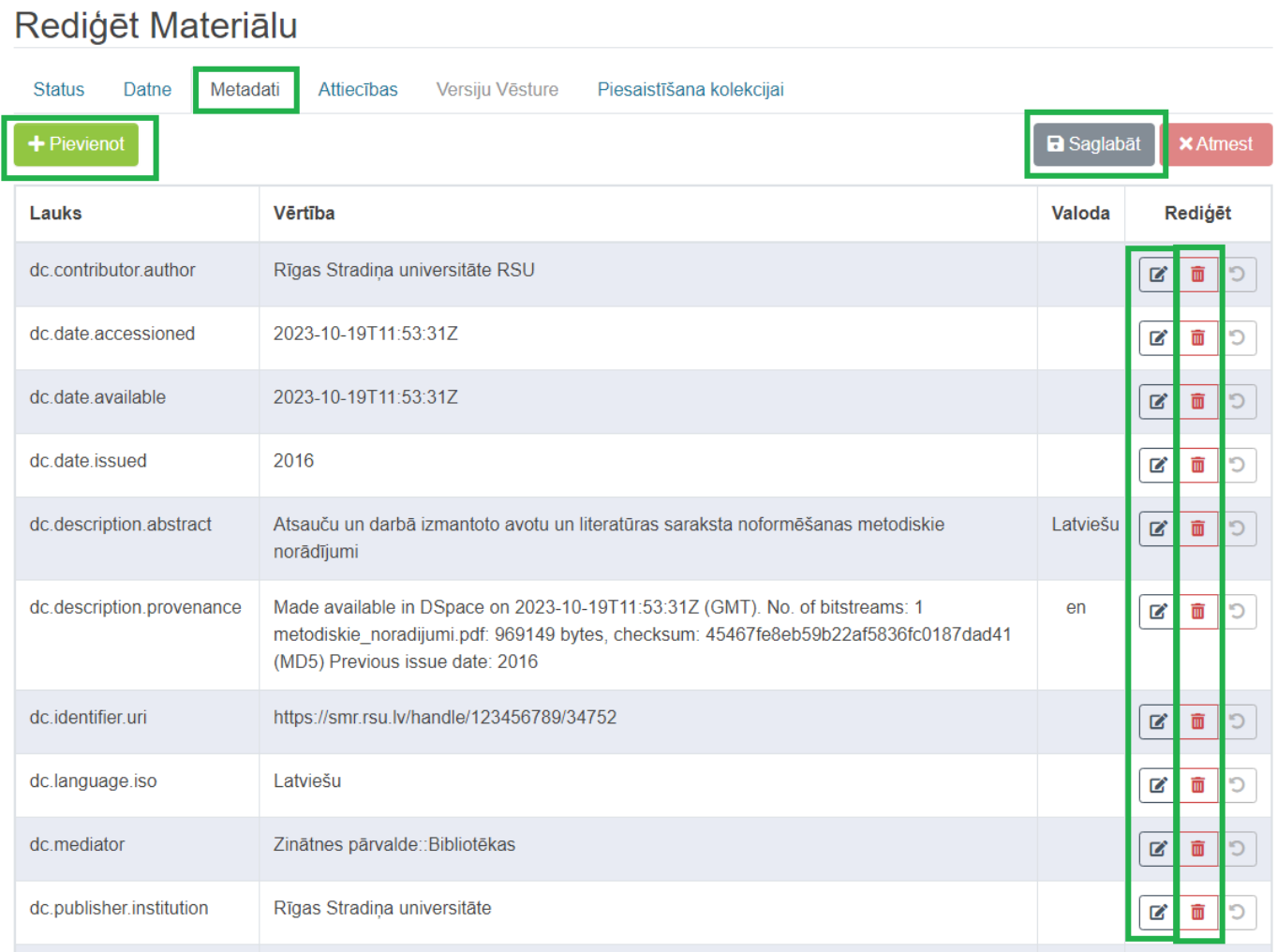

# **Papildus failu pievienošana materiālam**

<span id="page-7-0"></span>1. SMR augšējā labajā stūrī spiež uz lietotāja ikonas. Izvēlnē spiež "Mani materiāli".

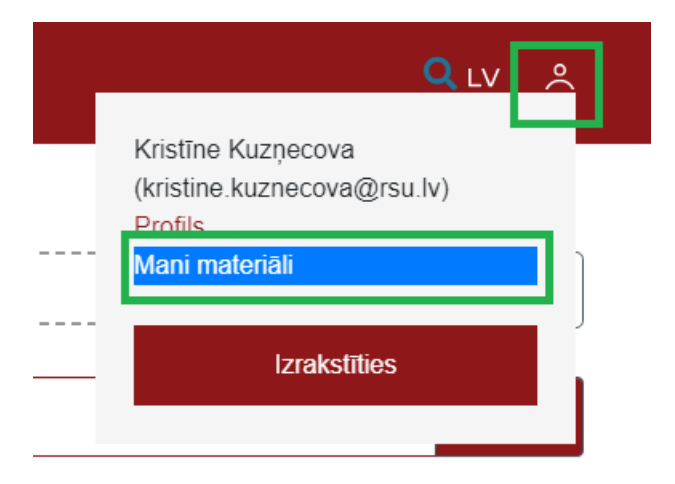

2. Sameklē interesējošo materiālu, spiež "Skatīt".

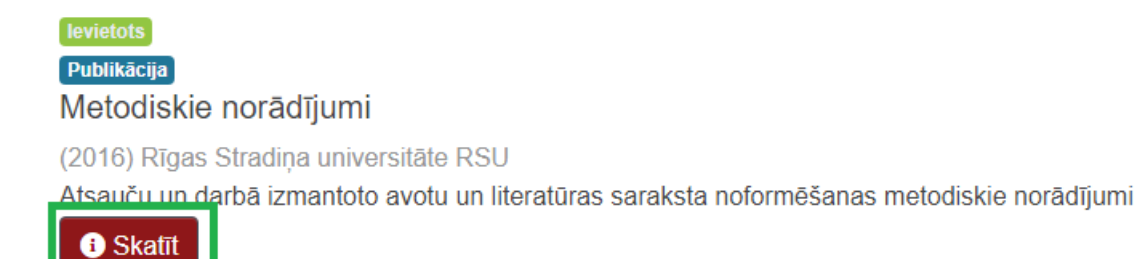

### 3. Spiež uz rediģēšanas ikonas - balta zīmuļa melnā kvadrātiņā.

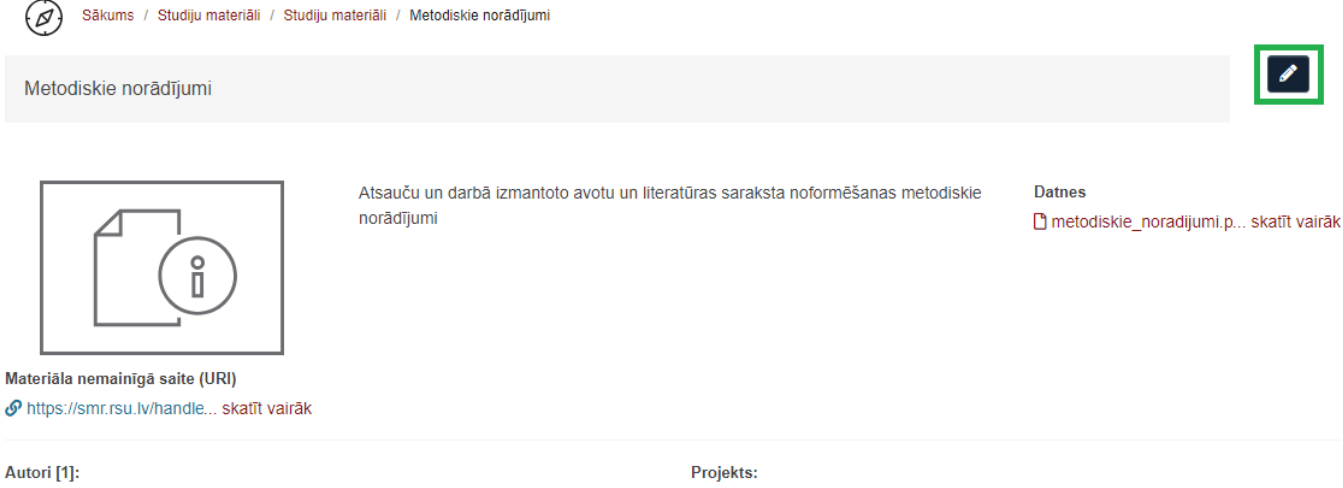

Rīgas Stradiņa universitāte RSU

Publicēts: 2016 Tips: Informatīvs materiāls / Informative material Valoda: Latviešu Atslēgas vārdi: augstākā izglītība Mērķauditorija: Zinātnes nozare: Institūcija: Rīgas Stradiņa universitāte Struktūrvienība: Zinātnes pārvalde:: Bibliotēkas

Pievienots: 2023-10-19 Metadati: Rādīt pilnu ierakstu Piekļuves tiesības: Atvērta piekļuve/Open rights 4. Cilnē "Datne" var lejupielādēt, rediģēt un dzēst materiālam pievienotos failus.

! NB Failu "license.txt" sistēma izveido automātiski.

5. Lai pievienotu materiālam vēl failus, spiež zaļo pogu "Augšupielādēt".

Sākums / Studiju materiāli / Studiju materiāli / Metodiskie norādījumi / Rediģēt Materiālu

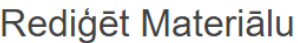

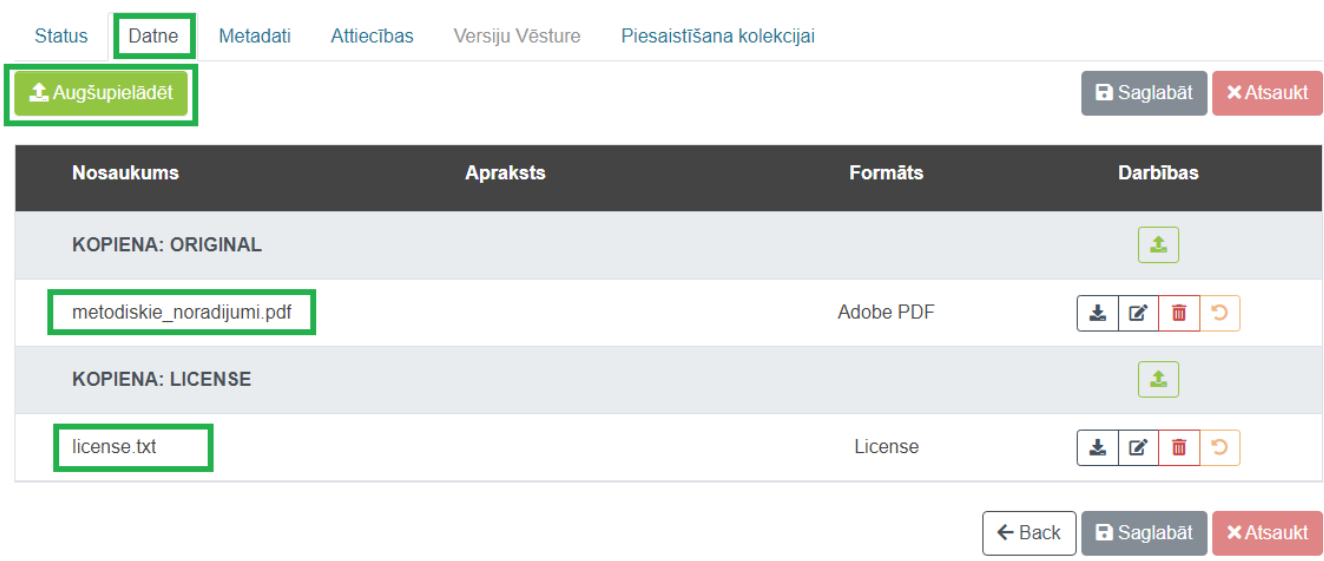

- 6. Jaunajā lapā izvēlas pievienojamā faila veidu:
- Original materiāla fails jeb studiju materiāls;
- License materiāla licence;
- Thumbnail materiāla sīktēls.

! NB Tālāk parādīta sīktēla pievienošana, bet arī pārējiem failu veidiem process ir tāds pats.

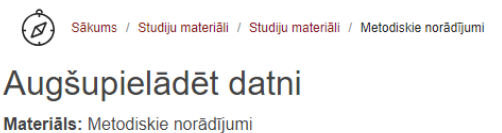

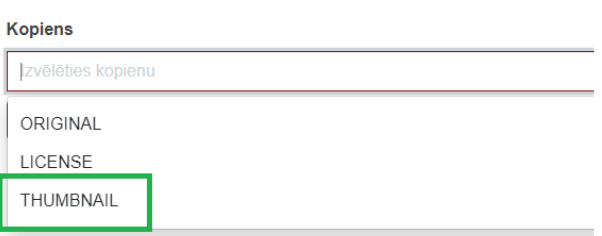

7. Spiež zaļo pogu "+ Izveidot kopienu".

Sākums / Studiju materiāli / Studiju materiāli / Metodiskie norādījumi  $\odot$ 

# Augšupielādēt datni

Materiāls: Metodiskie norādījumi

**Kopiens** 

THUMBNAIL

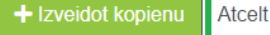

8. Ievelk failu no datora mapes vai ekrāna, vai pārlūko datora mapes, spiežot uz zilā uzraksta "pārlūkot".

```
\widehat{\mathscr{D}}Sākums / Studiju materiāli / Studiju materiāli / Metodiskie norādījumi
```
# Augšupielādēt datni

Materiāls: Metodiskie norādījumi

#### Kopiens

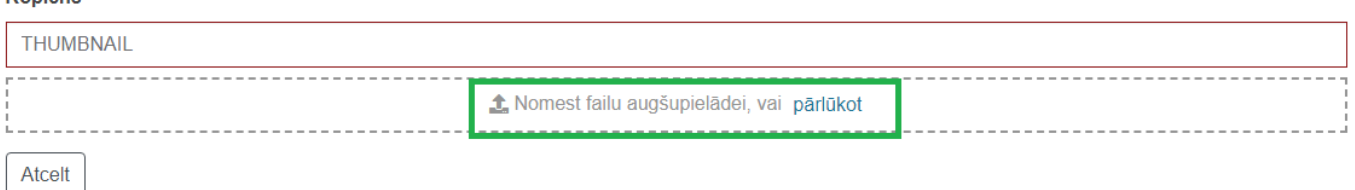

9. Atvērsies jauna lapa, kurā var redzēt pievienoto sīktēlu. Failam var pievienot aprakstu. Pēc izmaiņu veikšanas spiež sarkano pogu "Saglabāt".

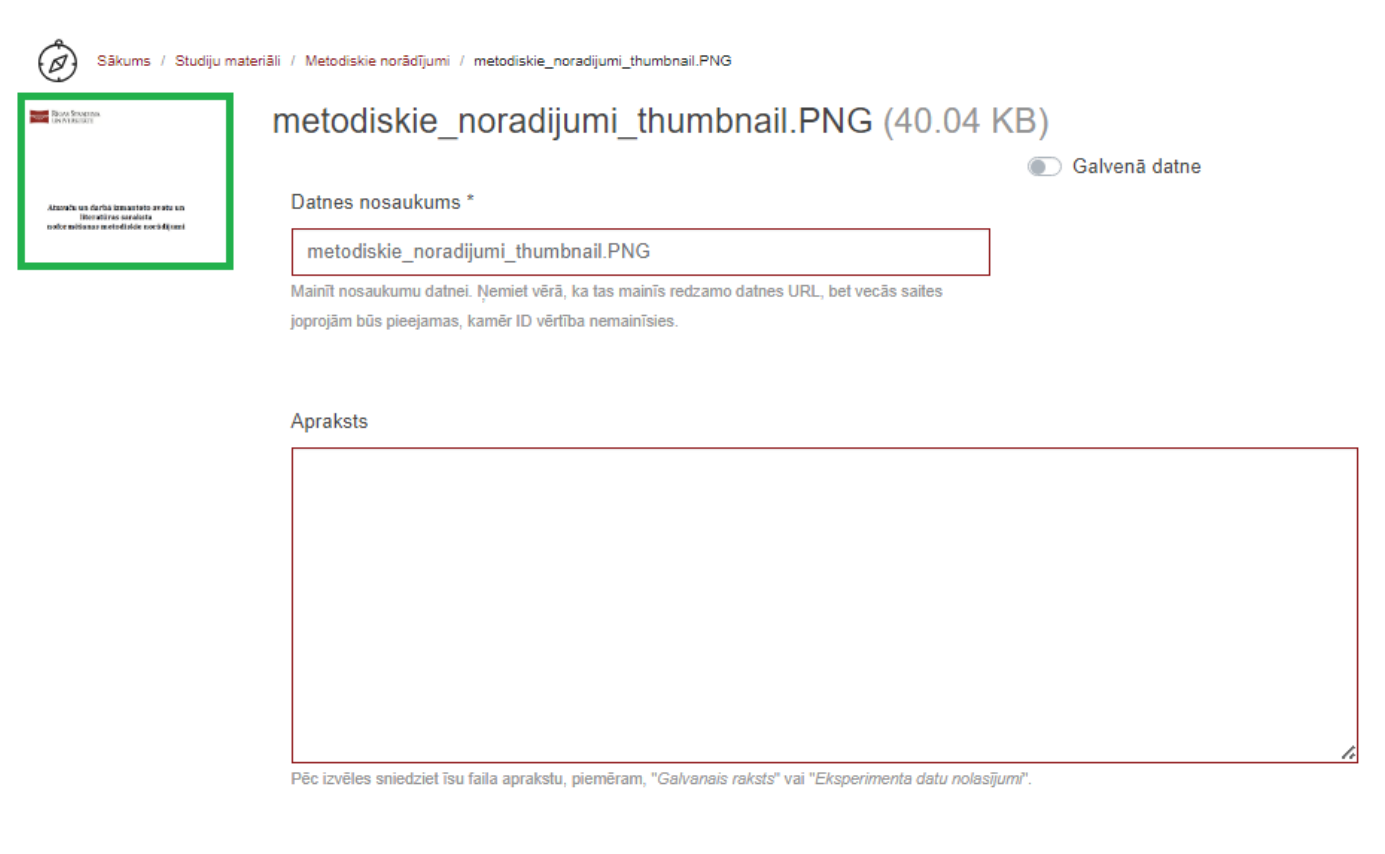

#### Izvēlētais formāts

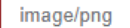

Ja formāts nav iepriekš minētajā sarakstā, atlasiet "formāts, kurš nav sarakstā" iepriekš un aprakstiet to sadaļā "Aprakstīt jauno formātu"

Rediģēt datnes noteikumus

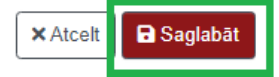

# **Skatīšanās tiesību piešķiršana**

<span id="page-10-0"></span>1. SMR augšējā labajā stūrī spiež uz lietotāja ikonas. Izvēlnē spiež "Mani materiāli".

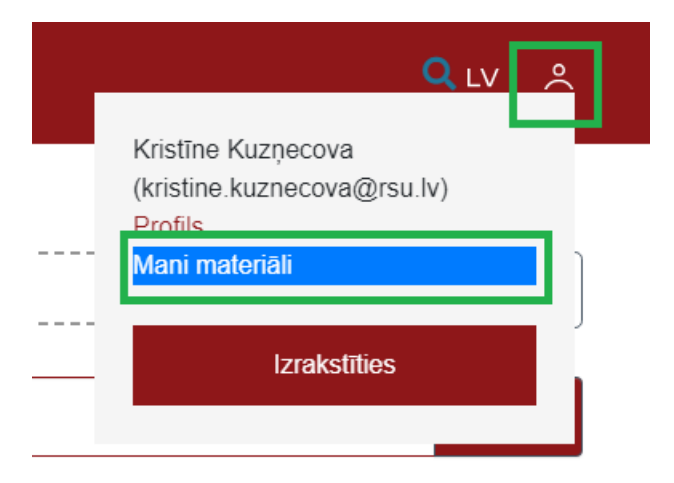

2. Sameklē interesējošo materiālu, spiež "Skatīt".

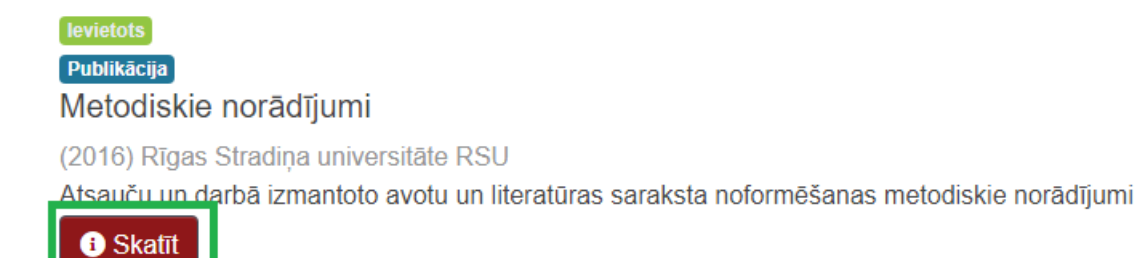

### 3. Spiež uz rediģēšanas ikonas - balta zīmuļa melnā kvadrātiņā.

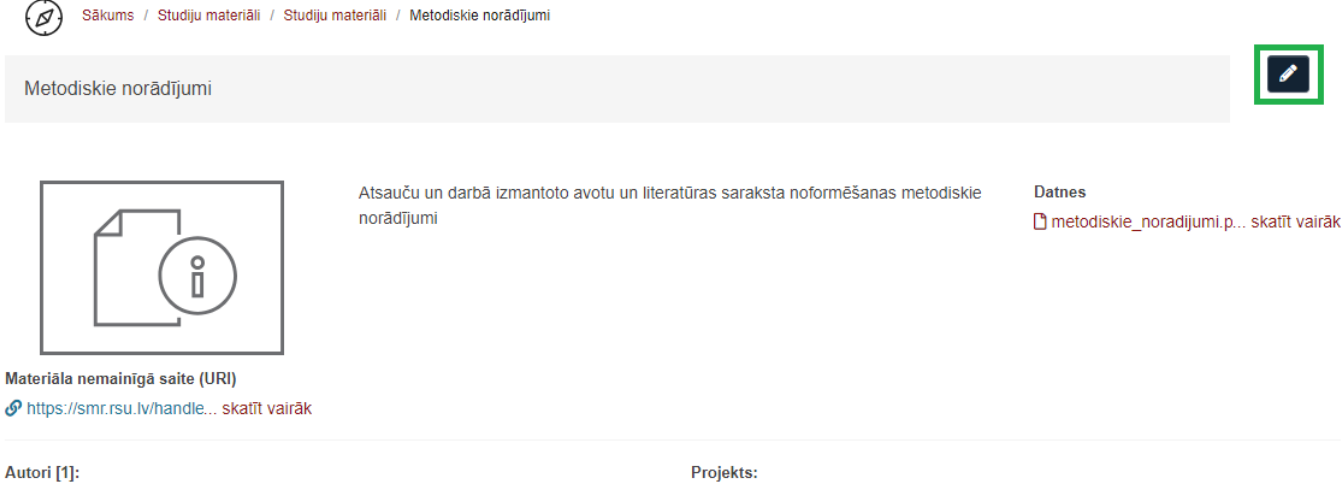

Publicēts: 2016 Tips: Informatīvs materiāls / Informative material Valoda: Latviešu Atslēgas vārdi: augstākā izglītība Mērķauditorija: Zinātnes nozare: Institūcija: Rīgas Stradiņa universitāte Struktūrvienība: Zinātnes pārvalde:: Bibliotēkas

Rīgas Stradiņa universitāte RSU

Pievienots: 2023-10-19 Metadati: Rādīt pilnu ierakstu Piekļuves tiesības: Atvērta piekļuve/Open rights

### 4. Izvēlas cilni "Status" un spiež pogu "Tiesības".

Sākums / Studiju materiāli / Studiju materiāli / Metodiskie norādījumi / Rediģēt Materiālu

# Rediģēt Materiālu

**Status** Datne Metadati Attiecības Versiju Vēsture Piesaistīšana kolekcijai Laipni lūdzam vienumu pārvaldības lapā. Šeit jūs varat materiālu izņemt, atjaunot, pārvietot vai izdzēst. Citās cilnēs varat arī atjaunināt vai pievienot jaunus metadatus / datnes Materiāla iekšējais ID: 187a7e24-35e1-4e82-8aa3-d110d51edb64 Apsträde: 123456789/34752 Thu Oct 19 2023 15:01:32 GMT+0300 (Eastern European Summer Time) Pēdējo reizi modificēts: /entities/publication/187a7e24-35e1-4e82-8aa3-d110d51edb64 Materiāla lapa: Rediģēt materiāla tiesības Tiesības... Pārvaldīt piesaistītās kolekcijas Piesaistītās kolekcijas Izņemiet materiālu no repozitorija Atsaukt. Padarīt materiālu privātu Padarīt to privātu. Pilnīgi izdzēst materiālu Neatgriezeniski izdzēst Pārvietot materiālu uz citu kolekciju Pārvietot.

5. Tiesību lapā būs vairākas tiesību uzskaites tabulas. "Policies for Item" norāda, kādas lietotāju grupas varēs skatīt ievietotā materiāla metadatus.

Sākums / Studiju materiāli / Studiju materiāli / Metodiskie norādījumi / Rediģēt Materiālu  $\varphi$ 

With this editor you can view and alter the policies of an item, plus alter policies of individual item components: bundles and bitstreams. Briefly, an item is a container of bundles, and bundles are containers of bitstreams. Containers usually have ADD/REMOVE/READ/WRITE policies, while bitstreams only have READ/WRITE policies.

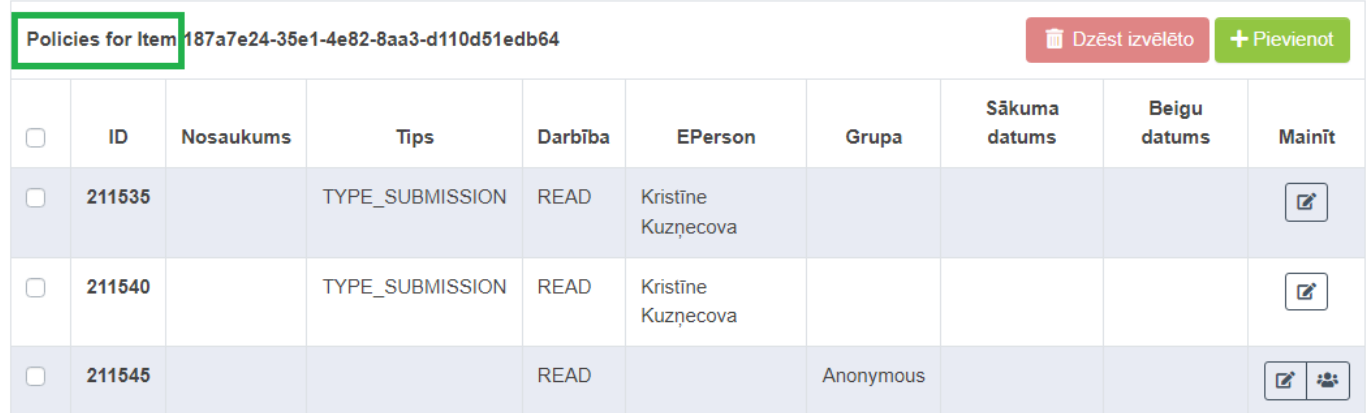

6. Ritina lapu uz leju, līdz nonāk līdz pirmajai tabulai ar uzrakstu "Datņu noteikumi". Pārbauda, kāda grupa ir norādīta pie pēdējām – SMR lietotāju tiesībām.

! NB Atbilstoši pievienotā materiāla metadatu laukā "Piekļuves tiesības" noradītās opcijas, tiesību lapā READ tiesībām vajadzētu būt šādām lietotāju grupām:

- RSU personāla piekļuve/RSU personnel rights lietotāju grupa "All personnel"
- Ierobežota studējošo piekļuve/Limited student rights lietotāju grupa "All Authenticated"
- RSU kopienas piekļuve/RSU community rights lietotāju grupa "All Authenticated"
- Atvērta piekļuve/Open rights lietotāju grupa "Anonymous"

7. Ja atbilstošajai grupai tiesības nav norādītas, pievieno failam jaunu tiesību pozīciju. Spiež zaļo pogu "+Pievienot".

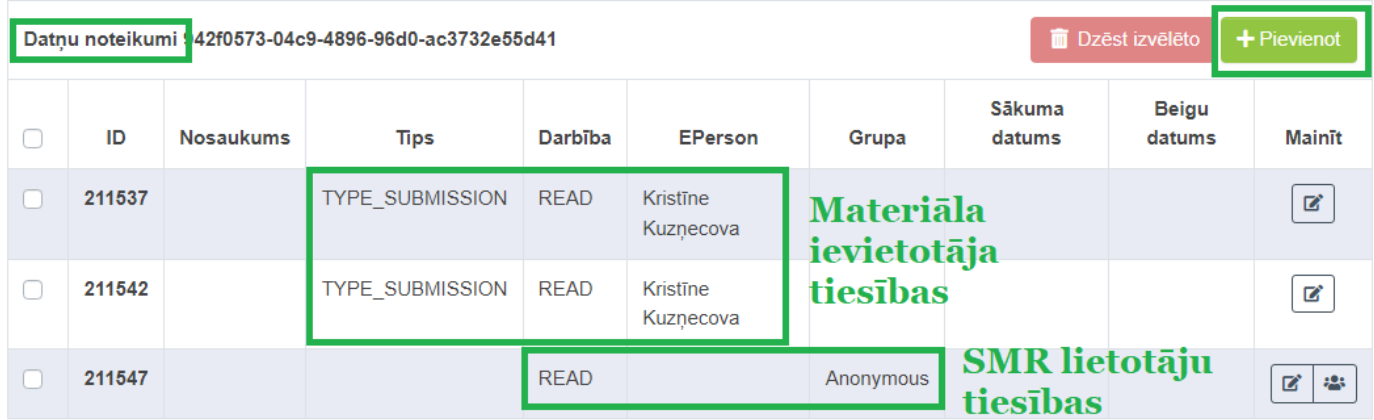

- 8. Lapas augšā pārbauda faila nosaukumu. Ja faila nosaukums ir "license.txt", tad tiesības tiks piešķirtas sistēmas automātiski izveidotajam licenču failam. Lai piešķirtu tiesības pievienotā materiāla failam, jāiet uz iepriekšējo lapu un jāmeklē cits uzraksts "Datņu noteikumi".
- 9. Ja faila nosaukums atbilst pievienotajam materiāla failam, turpina tiesību piešķiršanas procesu.
- 10. Logā "Select the policy type" izvēlas "TYPE-CUSTOM".
- 11. Logā "Select the action type" izvēlas "READ".

 $\bigcirc$ ) Sākums / Studiju materiāli / Studiju materiāli / Metodiskie norādījumi / Rediģēt Materiālu

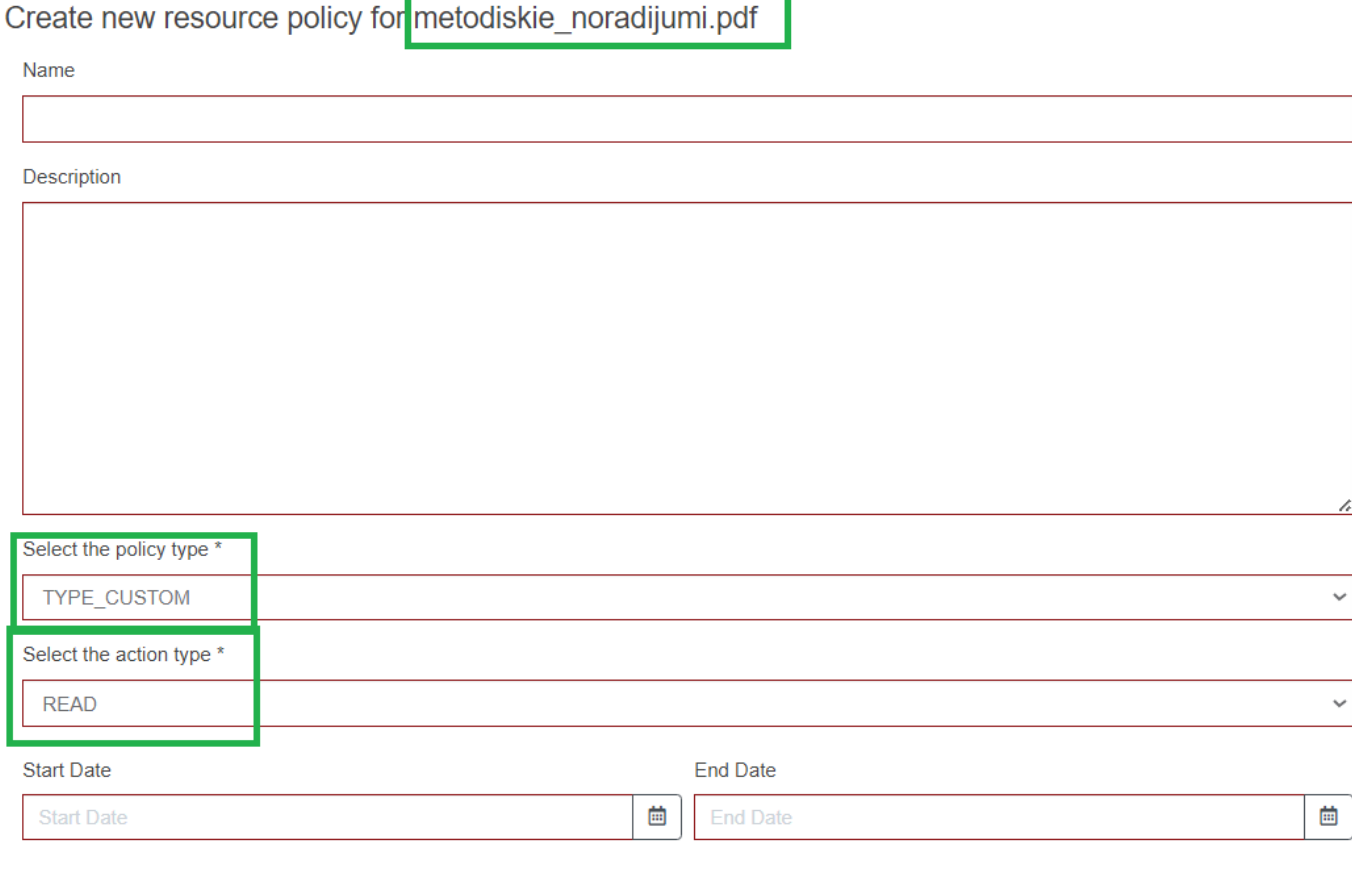

12. Spiež pogu "Meklēt grupu". Pie attiecīgās lietotāju grupas spiež "Izvēlēties". Spiež "Iesniegt".

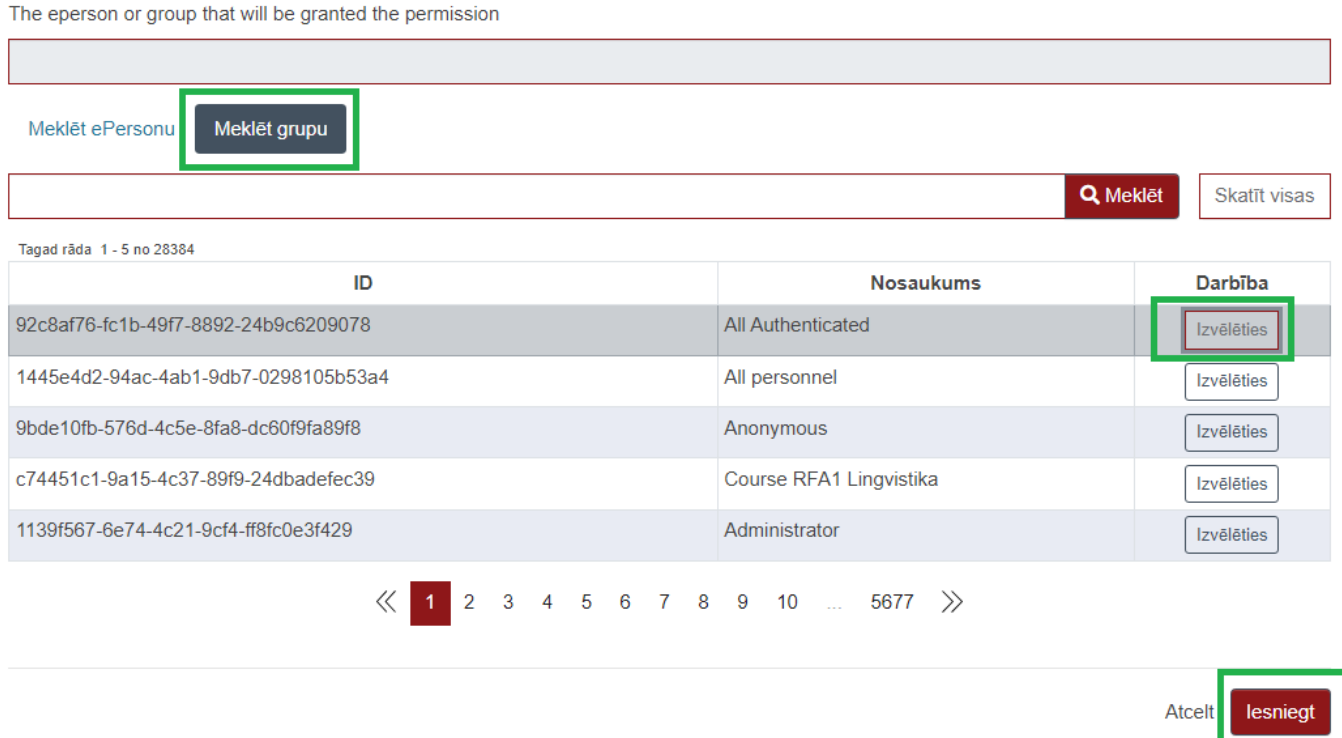

13. Varam redzēt izveidotās skatīšanās tiesības visiem autorizētajiem lietotājiem, kas iekļauj gan RSU personālu, gan studējošos.

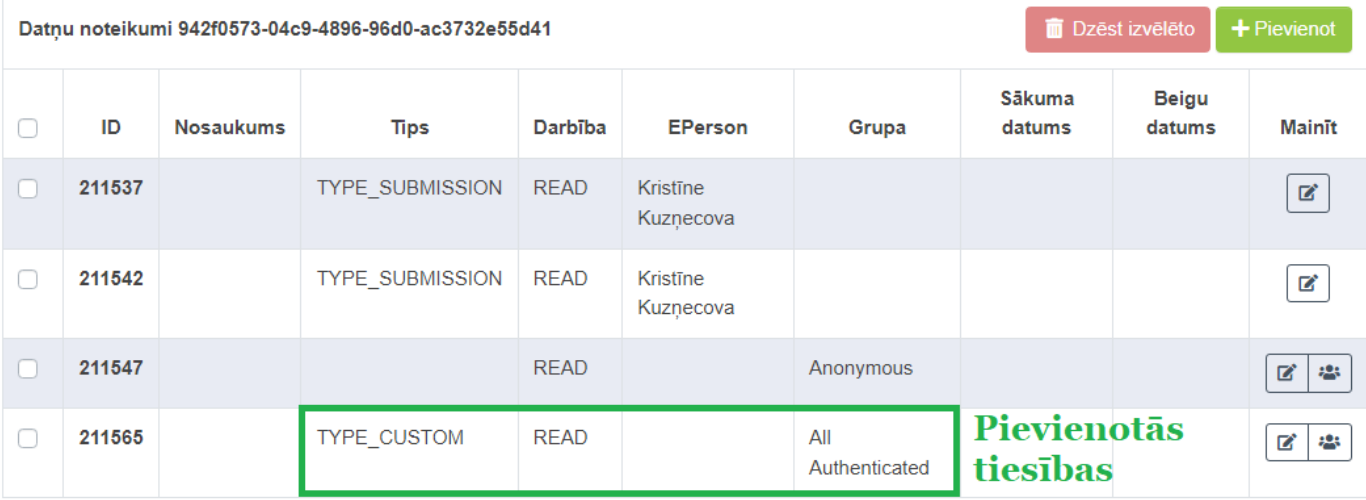

14. Lai dzēstu liekās piekļuves tiesības, pie liekajām piekļuves tiesībām ieliek ķeksīti un spiež sarkano pogu "Dzēst izvēlēto".

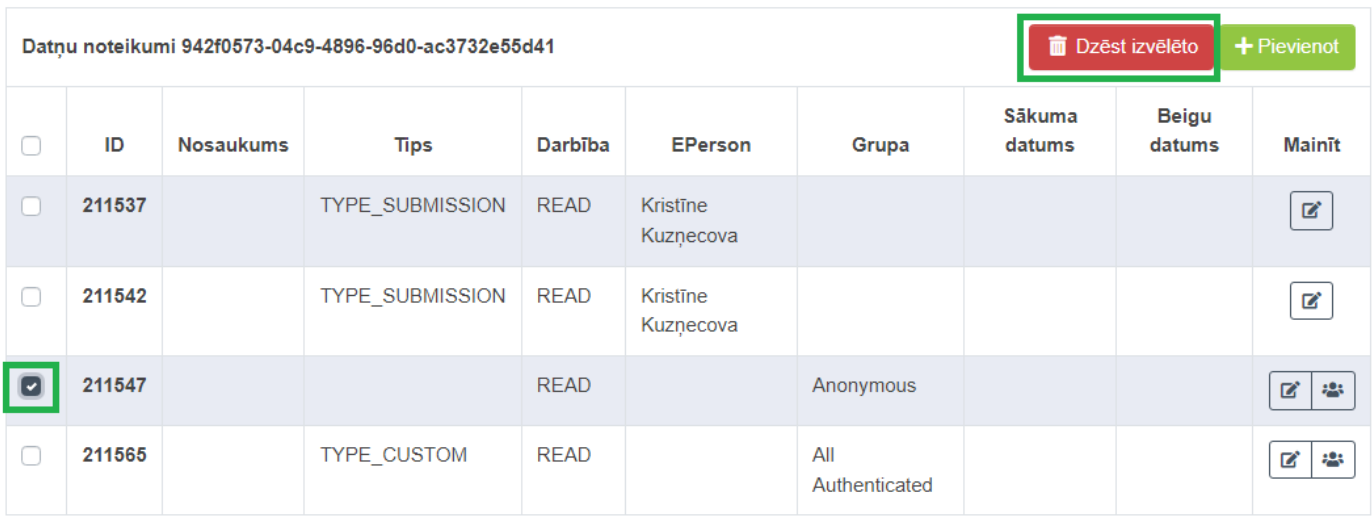

### 15. Tagad var redzēt tikai no jauna pievienotās piekļuves tiesības.

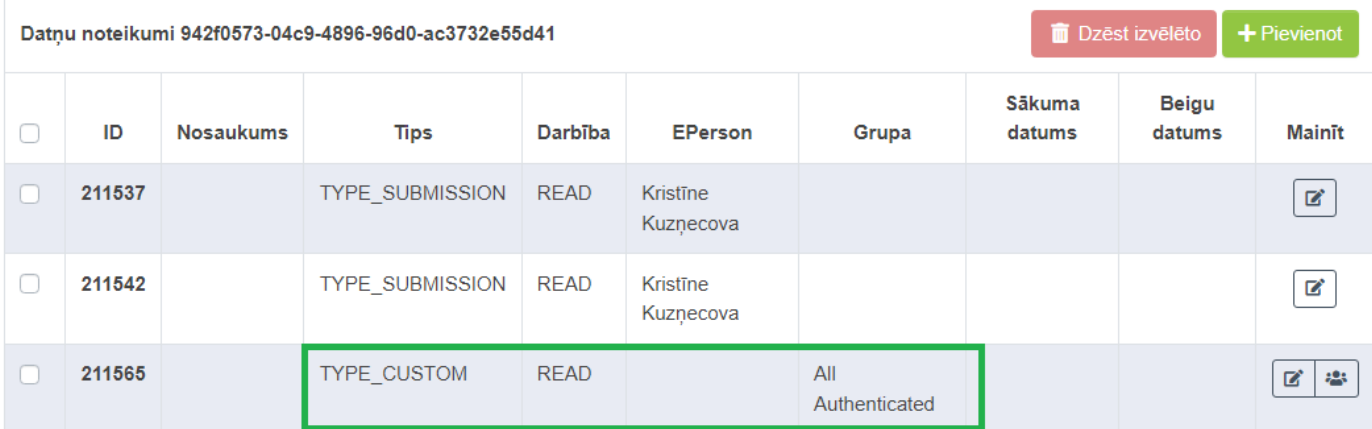

16. Ja vienam ievietotajam materiālam tika pievienoti vairāki faili, punktos 6.-15. aprakstīto procesu atkārto katram no šiem failiem.

! NB Neskaidrību vai tehnisku problēmu gadījumā sazinās ar SMR administratoru.